# **НОВИЙEMAIL@AE.TRITON.EDU**

Безпечний спосіб спілкування

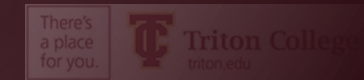

# **ЧОМУ ШКІЛЬНА ЕЛЕКТРОННА ПОШТА?**

- Для дотримання вимог Family Educational Rights and Privacy Act (FERPA) standards
- Щоб інформація в електронних листах до та з вашого шкільного облікового запису електронної пошти була приватною та доступною лише для вас.
- Знижки та безкоштовне програмне забезпечення, коли ви реєструєтесь за допомогою електронної пошти .edu
	- БЕЗКОШТОВНИЙ Office 365
	- Знижки на онлайн-підписку на багато газет
	- Знижки на продукти Apple і Microsoft
	- І багато іншого

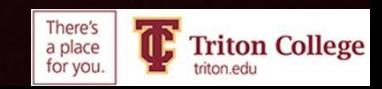

# **Ви повинні використовувати свою електронну пошту Triton.**

**Це єдиний електронний лист, який школа використовуватиме для спілкування з вами**

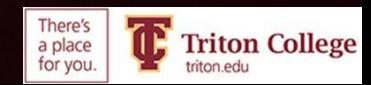

#### **ВИ ПОВИННІ НАЛАШТУВАТИ БАГАТОФАКТОРНУ АУТЕНТИФІКАЦІЮ**

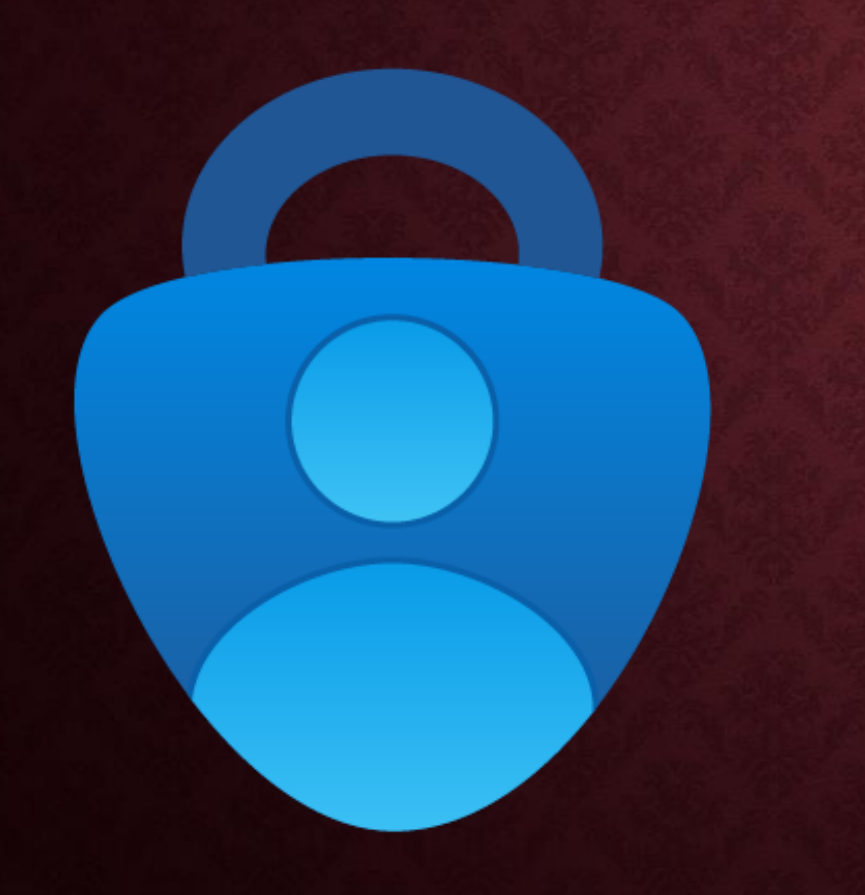

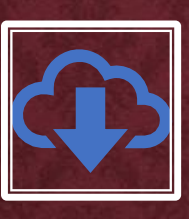

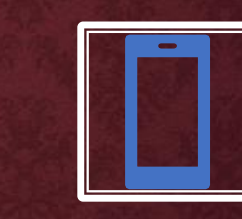

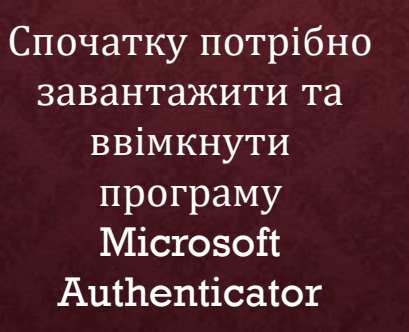

Вам знадобиться комп'ютер (тільки для першої настройки), шкільний комп'ютер в порядку, а смартфон

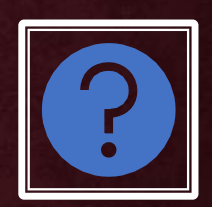

Натисніть ТУТ, щоб побачити деякі поширені запитання та відповіді щодо програми Authenticator.

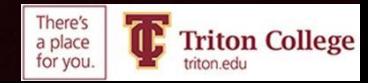

#### **ЩО ТАКЕ БАГАТОФАКТОРНА АУТЕНТИФІКАЦІЯ?**

- Ваша нова електронна пошта дуже безпечна. Вам знадобиться комп'ютер (шкільний комп'ютер буде працювати нормально) і смартфон для налаштування програми багатофакторної ідентифікації (Microsoft Authenticator).
- Багатофакторна аутентифікація означає, що коли ви входите в систему, щоб перевірити свою електронну пошту на новому пристрої, вам потрібно буде ввести випадковий код, згенерований програмою-автентифікатором, щоб довести, що ви - це ви.
- Хоча це може здатися непотрібним роздратуванням, це важливий крок, щоб захистити вас.

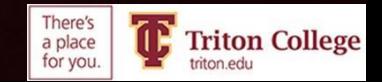

#### На вашому смартфоні

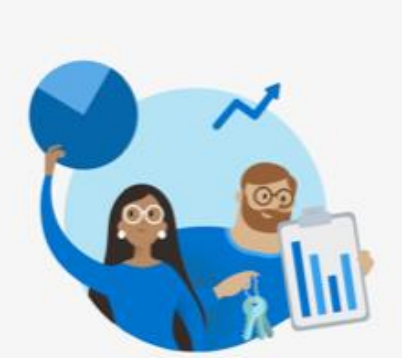

 $-$ ul 5G $100$ 

8:12日

**4 App Store** 

#### **Help us improve Microsoft Authenticator**

We collect required basic diagnostics to keep the app secure and up to date. This does not include your name or any sensitive data.

> Improve the app by sharing your app use data

**Decline Accept** 

**Microsoft Privacy Statement** 

- Відкрийте магазин додатків Apple або магазин Google Play
- Завантаження програми Microsoft Authenticator
- Відкрийте програму, натисніть кнопку "Accept"
- Відкладіть телефон убік
- •

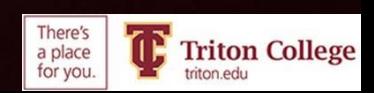

#### **НА КОМП'ЮТЕРІ ПЕРЕЙДІТЬ НА TRITON.EDU ТА УВІЙДІТЬ У СВОЮ ЕЛЕКТРОННУ ПОШТУ**

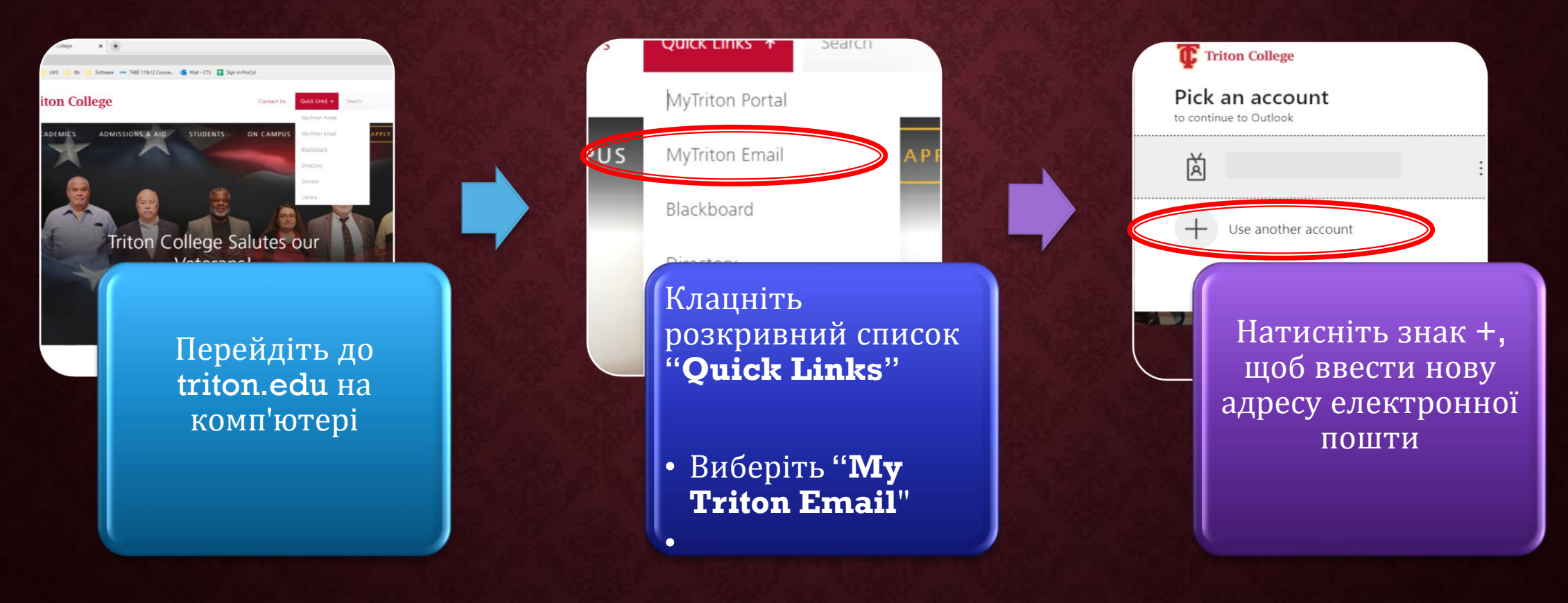

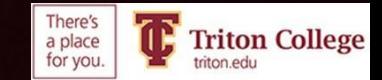

# **ЧИ ВАРТО ЗАЛИШАТИСЯ В СИСТЕМІ?**

- Натисніть на Yes ТІЛЬКИ якщо це ваш персональний комп'ютер.
- Натисніть «No», якщо ви використовуєте загальнодоступний комп'ютер.

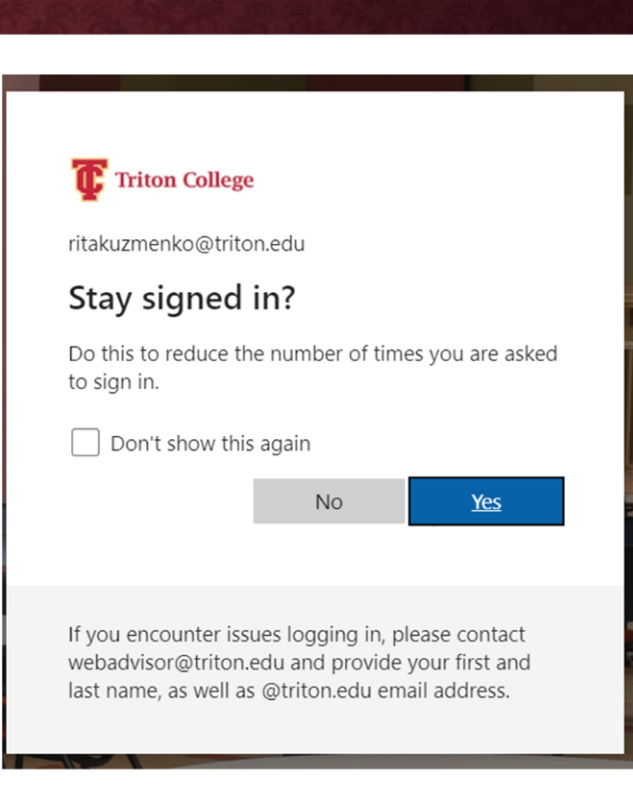

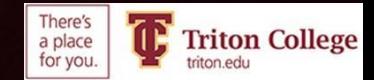

## **GO TO "VIEW ACCOUNT"**

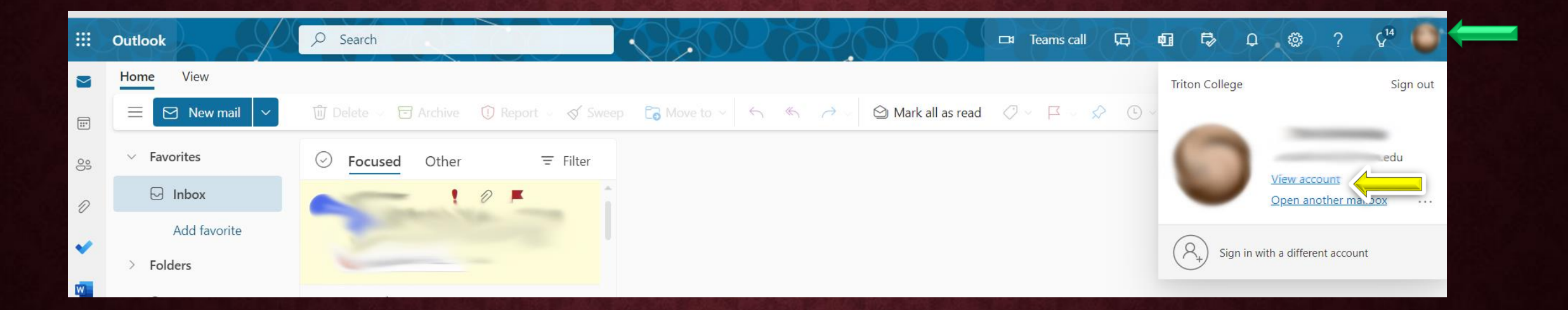

- Клацніть по колу праворуч від стрічки
- Натисніть на "View Account"

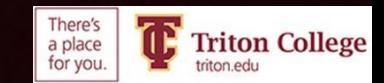

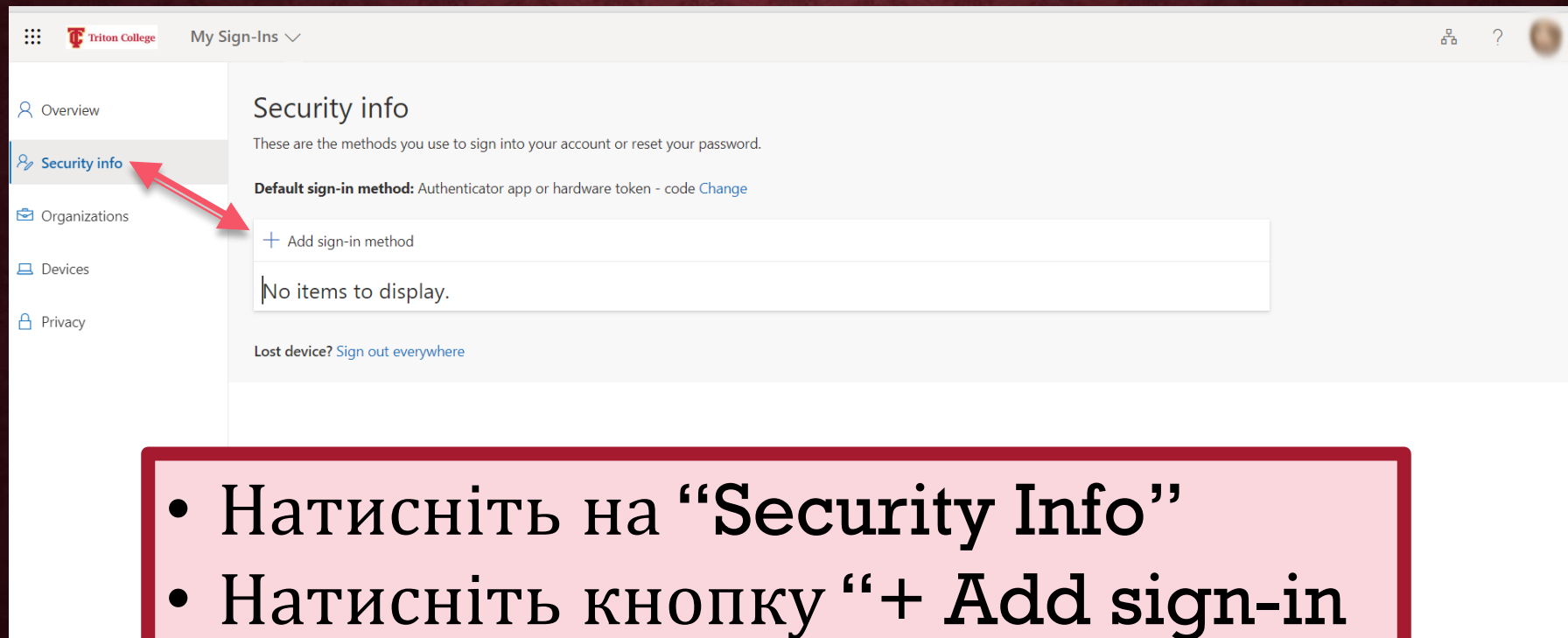

method"

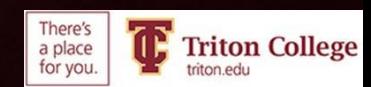

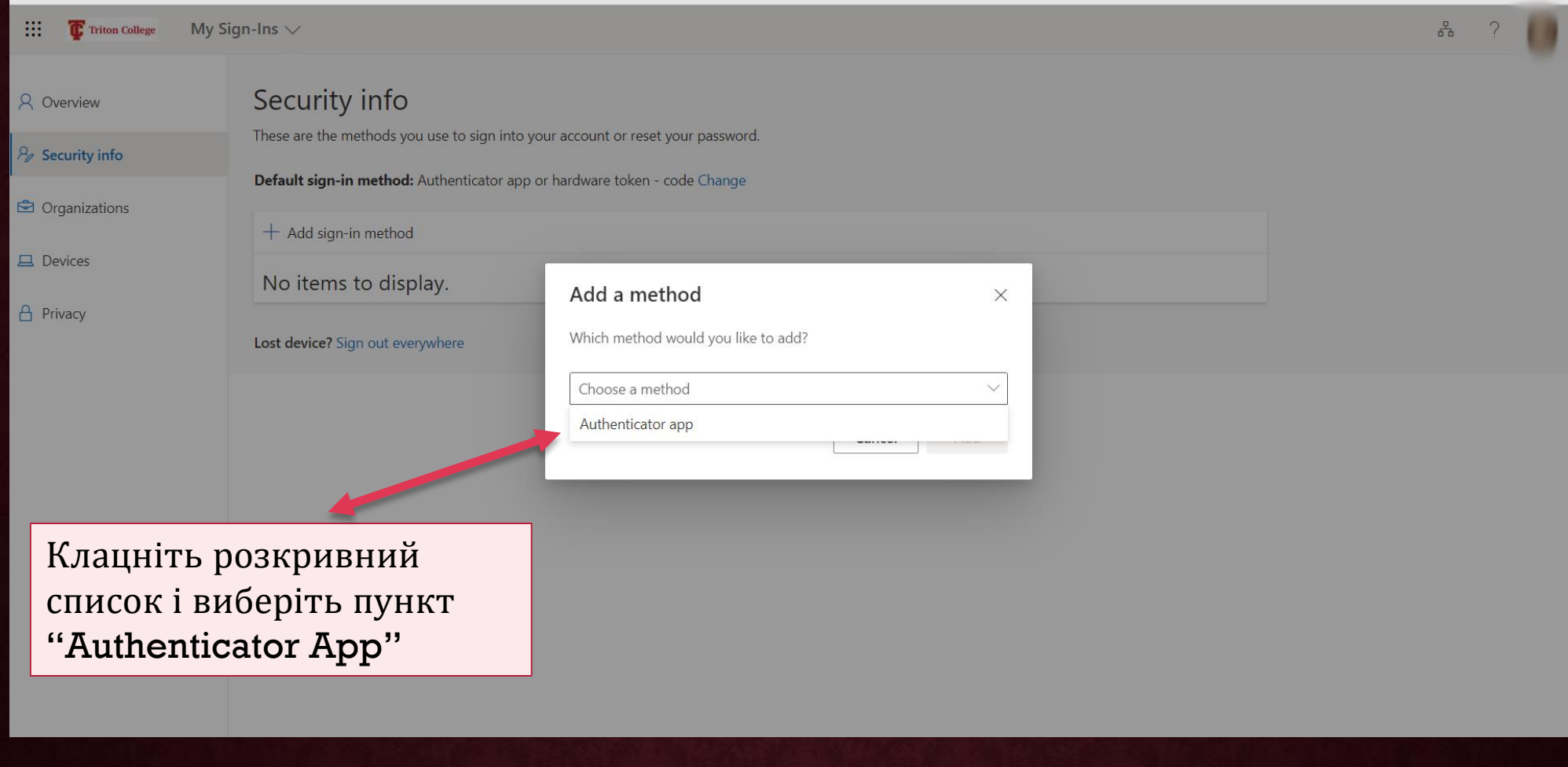

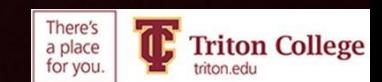

# On your Computer

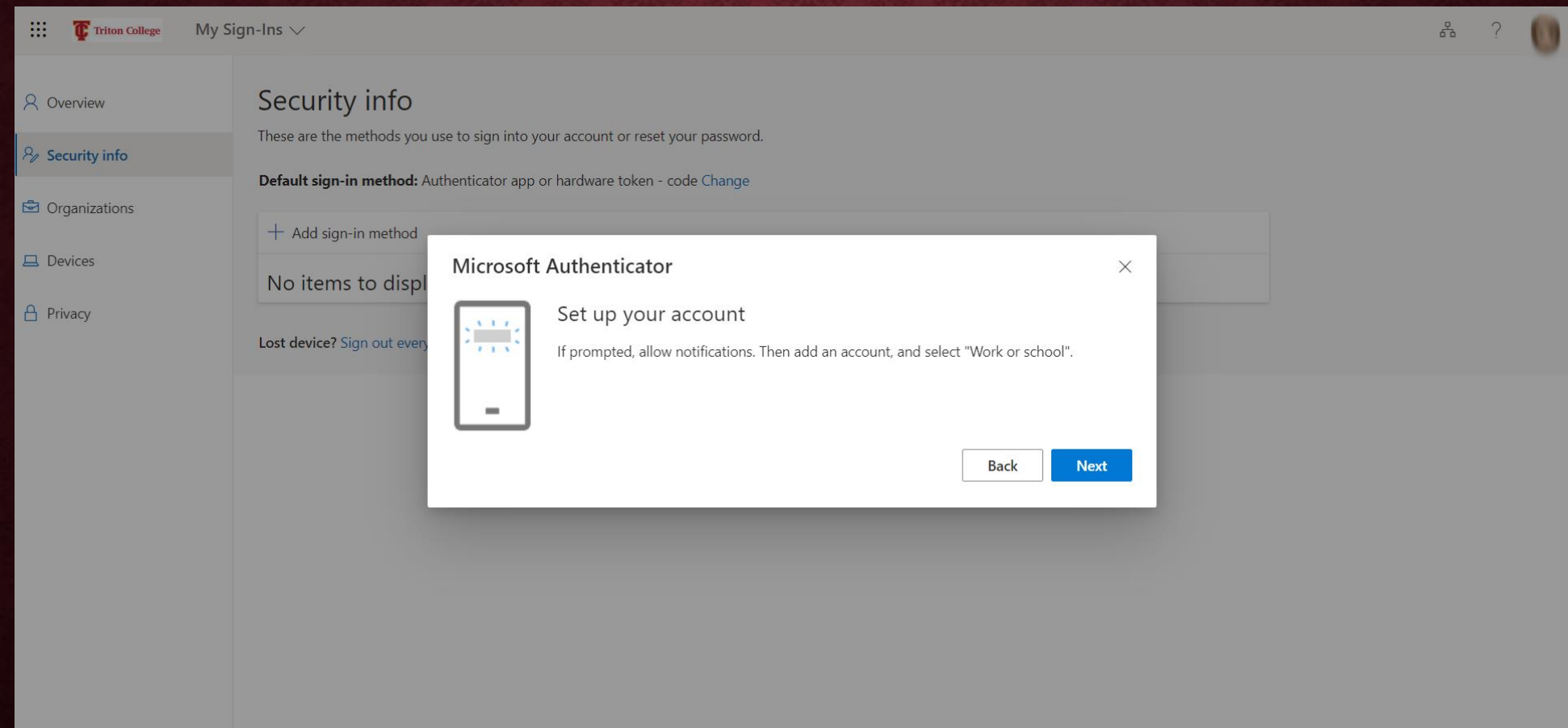

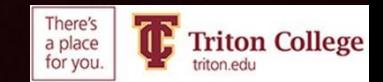

#### На вашому смартфоні

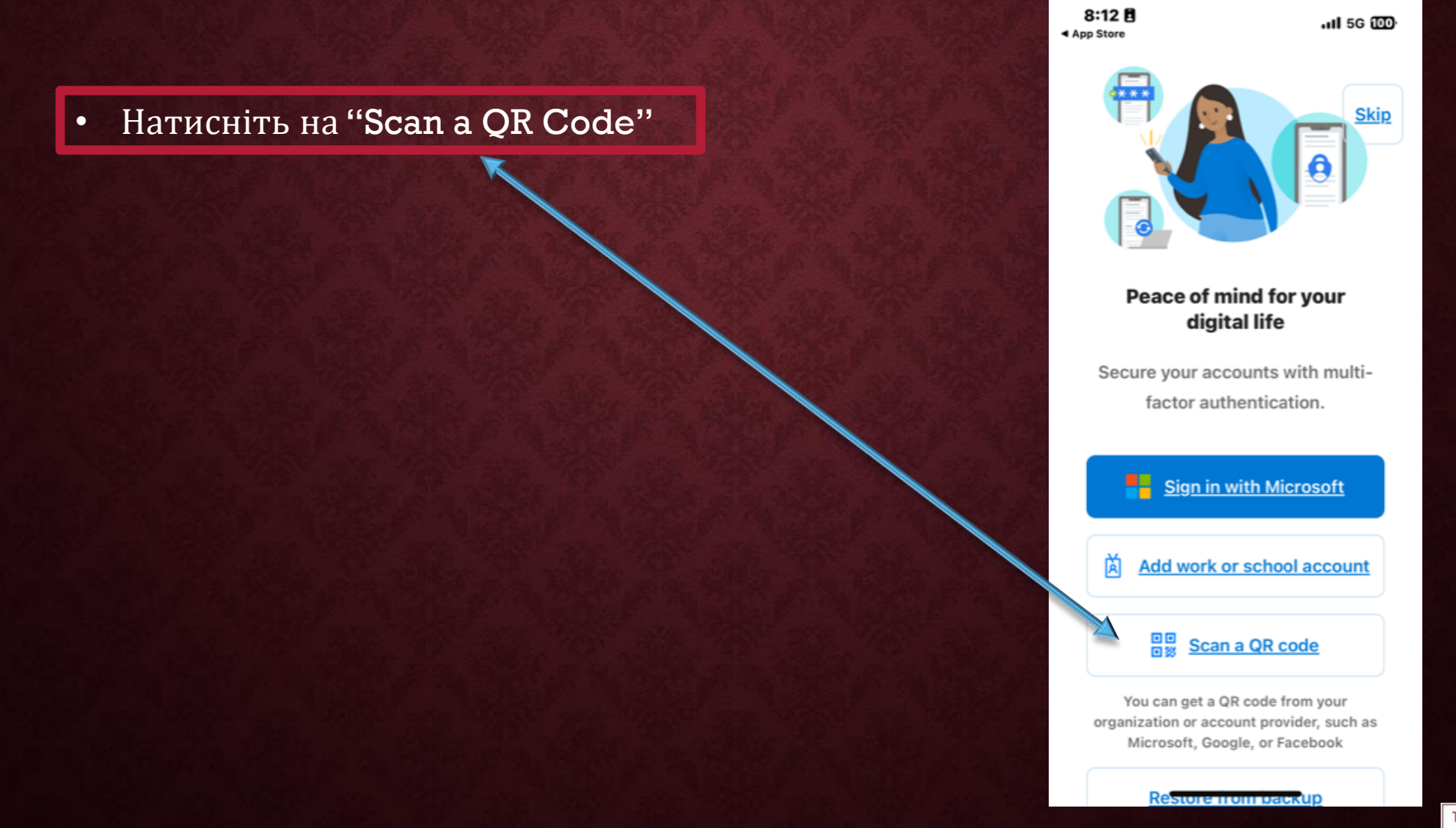

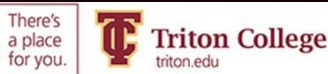

### На комп'ютері

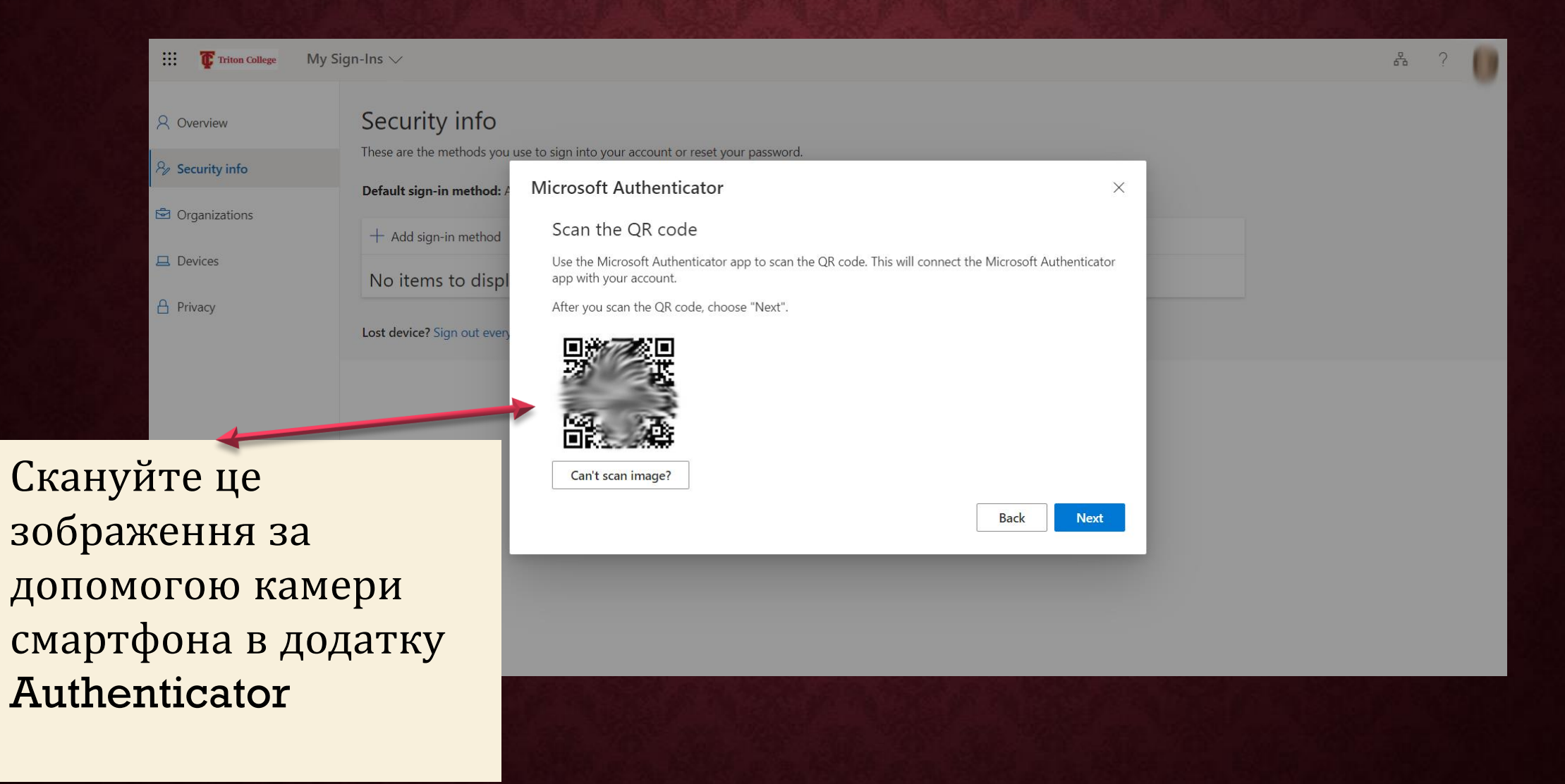

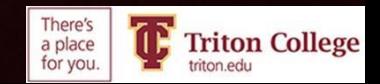

#### **ПЕРЕВІРТЕ ТЕЛЕФОН І НАТИСНІТЬ "APPROVE"**

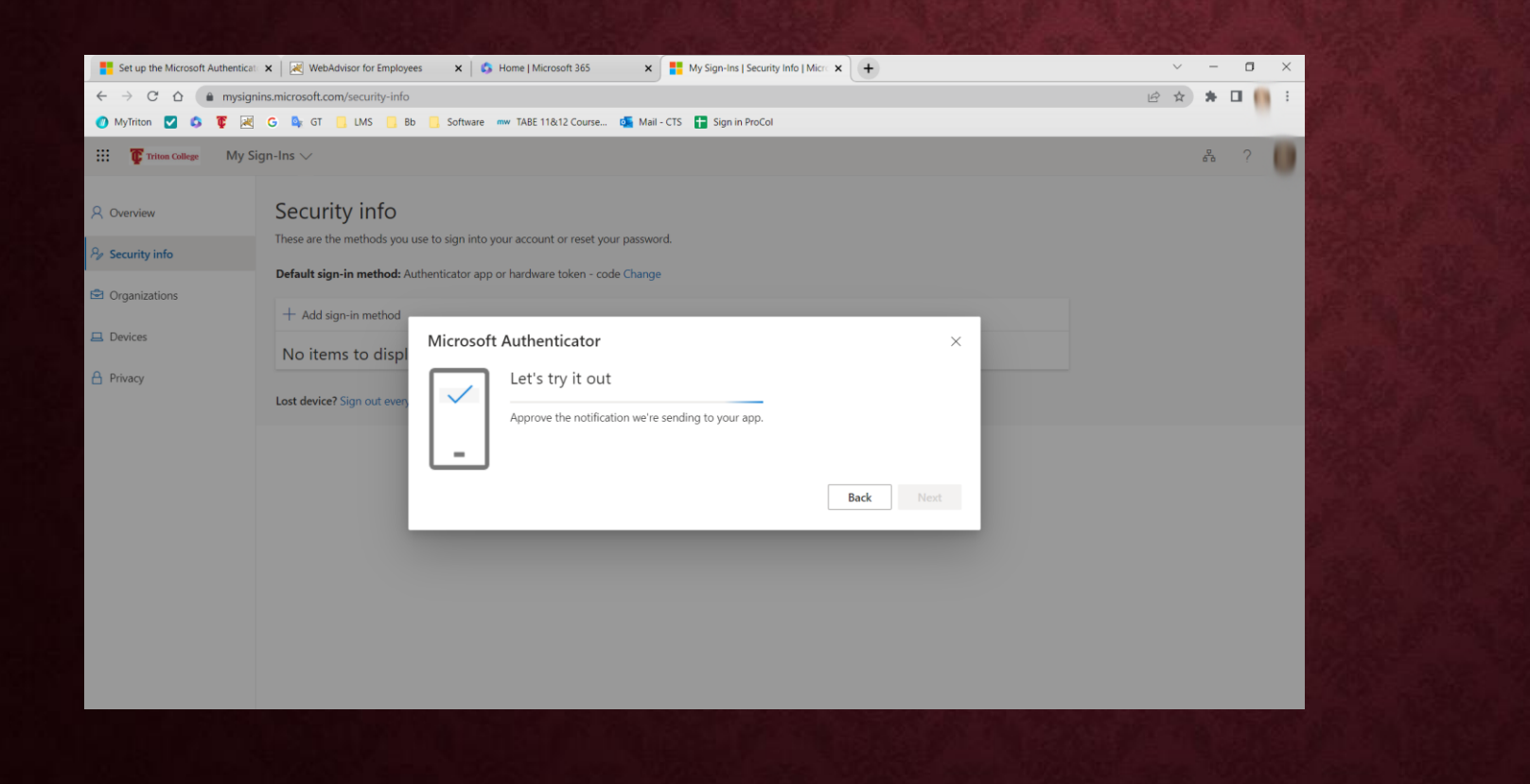

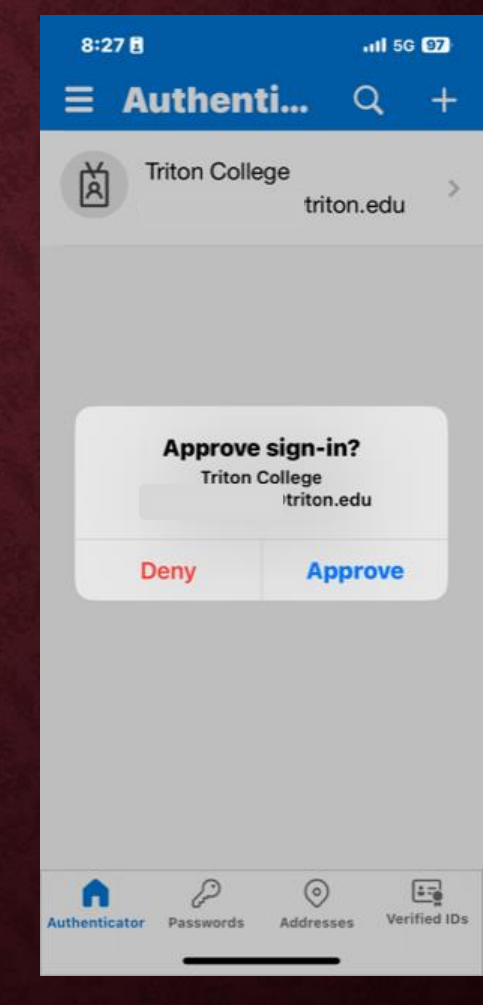

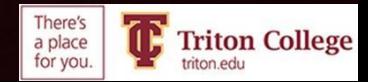

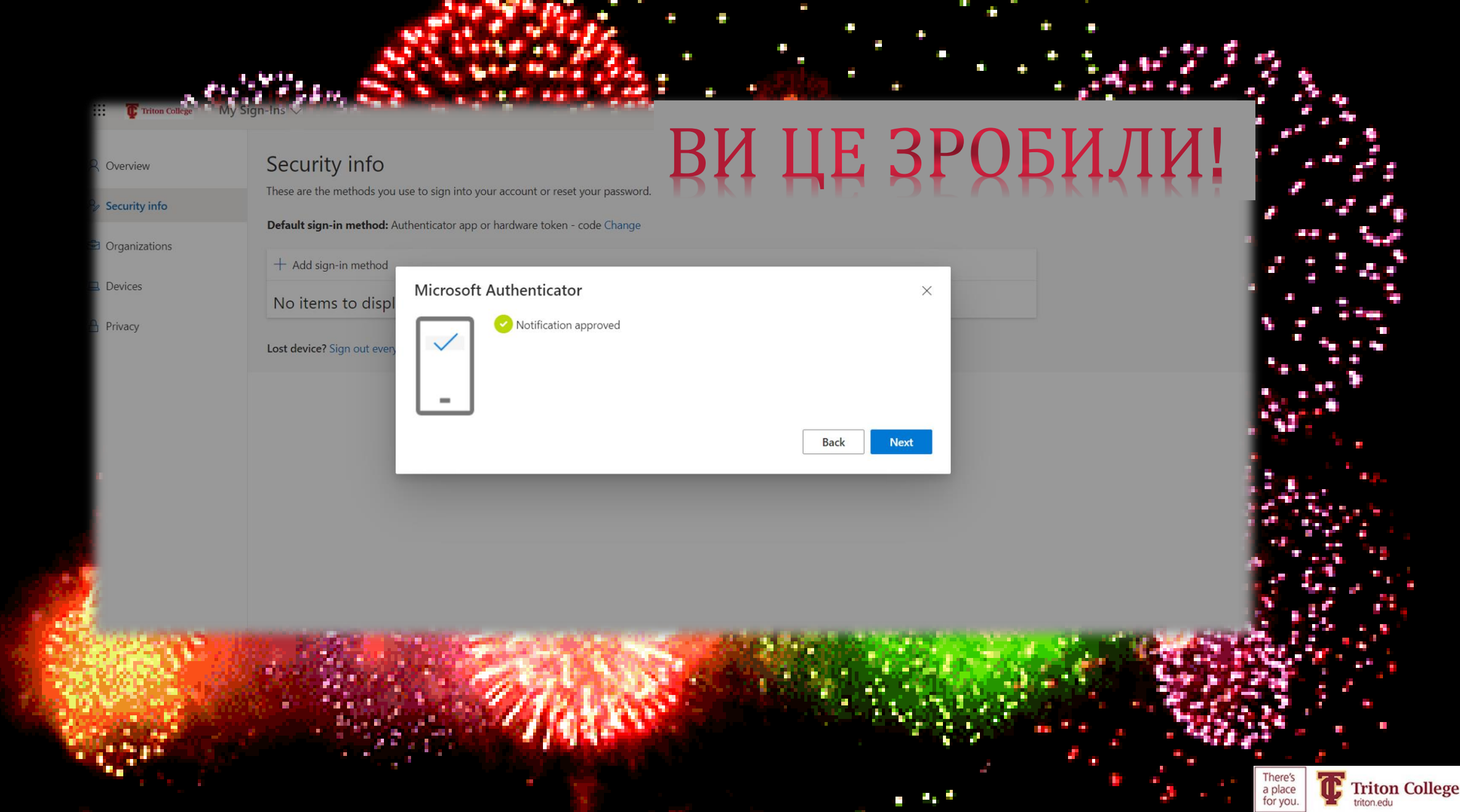

P.

 $\bullet$ 

 $\bigoplus$ 

t.

a,

Ŧ.

÷.

a ka

a.

÷,

P.

a.

÷

÷.

**H** 

 $\boldsymbol{\phi}$ ۰.

J.

Ъ

a.

P

T.

a.

e

۳

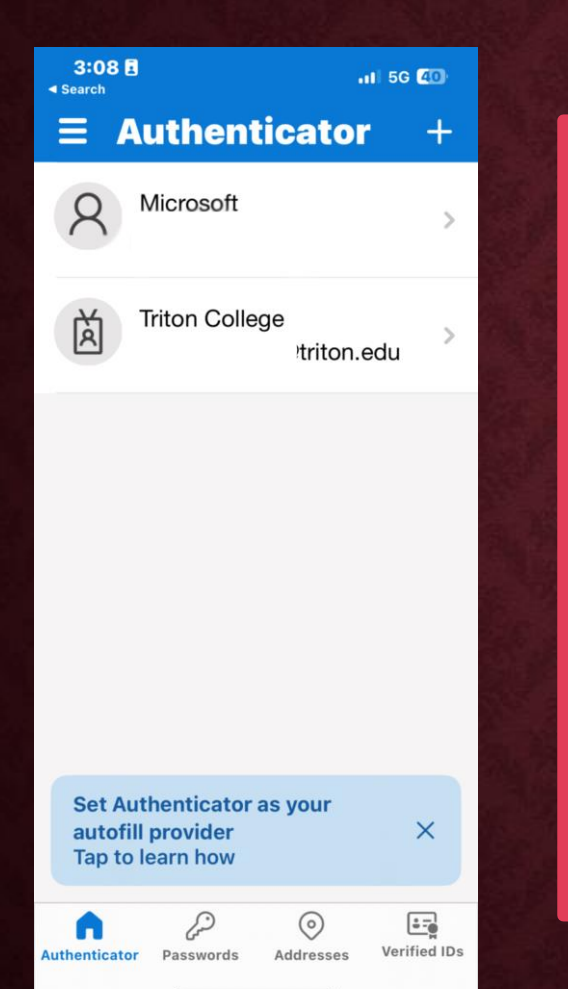

Тепер, коли вас попросять автентифікувати, відкрийте програмуавтентифікатор Відкрийте програму

- Торкніться своєї електронної пошти
- Введіть випадковий код з автентифікатора

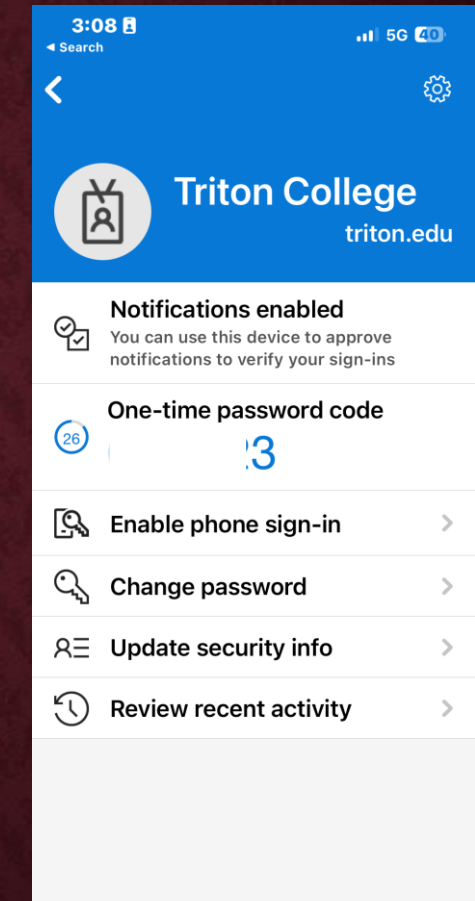

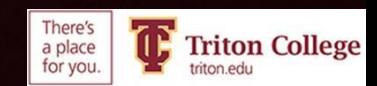